# **BAB III METODE KERJA**

#### **3.1. Waktu dan Tempat**

Pelaksanaan studi independen di PT. Marka Kreasi Persada berdurasi 5 bulan, dimulai pada tanggal 21 Februari 2022 hingga 29 Juli 2022. Tempat pelaksanaan secara daring (*online*) melalui *virtual meeting* dengan menggunakan *Zoom*. Jadwal kerja selama pelaksanaan Studi Independen adalah pada hari kerja mulai hari senin hingga jumat. Pelaksanaan studi independen di PT. Marka Kreasi Persada (*Alterra Academy*) berdurasi 5 bulan, dimulai pada tanggal 21 Februari 2022 hingga 29 Juli 2022. Tempat pelaksanaan secara daring (*online*) melalui *virtual meeting* dengan menggunakan *Zoom*. Jadwal kerja selama pelaksanaan Studi Independen adalah pada hari kerja mulai hari senin hingga jumat. Program akan terdiri dari kegiatan *asynchronous* dan *synchronous.*

Bentuk pembelajaran *asynchronous* yaitu peserta akan diwajibkan untuk melakukan *preparation learning* berupa menyimak video recording materi kemudianakanmendapatkan3tantangan berupa *quiz* membuat ringkasan serta mendapatkan tugas harian berupa praktek, dimana tantangan tersebut untuk melatih peserta dalampenguasaan materi.

Bentuk pembelajaran *synchronous* yaitu peserta mengikuti *Live Session Expert Class* dimana peserta dapat berkonsultasi dengan expe/Y/mentor secara langsung terkait materi yang dipelajarisebelumnyamelalui video.Live Session ExpertClass akan diadakan setiap 3minggu sekali yang akan di mulai jam18:30 -21:00(saatbulan puasa, akanterdapat penyesuaian jam *LiveSession ExpertClass),*Selain ituterdapat *LiveSessionProfessional Skill*dimanapeserta dapat berkonsultasi dengan *expert* atau mentor secara langsung terkait materi *Profesional Skill. Live SessionProfessionalClass*akandiadakansebanyak 2kali sesi per minggu yang akan di mulai jam 18:30 - 21:00 (saat bulan puasa, akan terdapatpenyesuaianjamLive*SessionProfessional Skill).*

## **3.2. Alat dan Bahan**

Dalam pengujian website ini terdapat alat yang digunakan :

- 1. Perangkat Keras (*Hardware*) Laptop
	- RAM 4 GB
	- Windows 8, 64 Byte
	- Processor AMD A8
- 2. Perangkat Lunak (*Software*)
	- Google Chrome
	- Web Driver
	- Github
	- Katalon Studio
	- Microsoft Excel

## **3.3. Metode dan Proses Kerja**

Metode yang digunakan dalam melakukan pengujian ini dengan melakukan praktik. Pada metode kerja penulis membuat *flowchart* sebagai berikut :

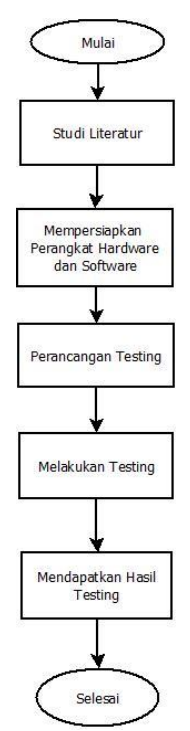

Gambar 3.1 Metode Kerja

Pada tahap awal pengujian dilakukan studi literatur yang bertujuan untuk mempelajari materi-materi yang berkaitan dengan pengujian website menggunakan katalon studio dengan metode *black box testing.* Pada tahap selanjutnya pengujian

dilakukan mempersiapkan perangkat *hardware* untuk menjalankan perangkat lunak. Pada tahap selanjutnya terdapat perancangan testing seperti *test scenario* dan *test case*, sebelum dimulai pengujian harus memiliki dokumentasi *test case* dan *test scenario* sebagai acuan pengujian. Pada tahap selanjutnya melakukan *testing* dengan menggunakan perangkat lunak yang sudah disediakan yaitu katalon studio. Pada tahap selanjutnya setelah melakukan pengujian akan mendapati hasil uji yang biasa disebut *test result*.

#### Pembuatan Test Pembuatan Reporting Result Case & Test Automation Test Testing Scenario Case dan Testing

## **3.1.1 Proses Pengujian Website Point.Id**

Gambar 3.2 Proses Pegujian Website Point.Id

1. Pembuatan *Test Scenario* dan *Test Case*

Pembuatan test case berdasarkan dari fitur-fitur yang ada pada website dan sesuai dengan design ui/ux. Fitur-fitur tersebut nantinya akan dilakukan pengujian, apakah sudah sesuai dengan target yang ditentukan atau masih banyak error dibagian website tersebut.

|                 | Project Name : Capstone Project        |              |                                      |                                                         |                                  |                                                                                                    |                                                        |                                                                                                    |                        |  |  |  |
|-----------------|----------------------------------------|--------------|--------------------------------------|---------------------------------------------------------|----------------------------------|----------------------------------------------------------------------------------------------------|--------------------------------------------------------|----------------------------------------------------------------------------------------------------|------------------------|--|--|--|
|                 | Application Test: Katalon              |              |                                      |                                                         |                                  |                                                                                                    |                                                        |                                                                                                    |                        |  |  |  |
|                 | Tester Name : Ghina Auliannisa Ramanda |              |                                      |                                                         |                                  |                                                                                                    |                                                        |                                                                                                    |                        |  |  |  |
| NO <sub>1</sub> | <b>TEST CASE ID</b>                    | FEATURE      | PRE-CONDITION                        | <b>TEST SCENARIO</b>                                    | <b>TEST CASE</b>                 | <b>TEST STEPS</b>                                                                                        | <b>TEST DATA</b>                                       | <b>EXPECTED RESULT</b>                                                                                                    | POSITIVE /<br>NEGATIVE |  |  |  |
|                 | TC/MTLA-01                             | <b>LOGIN</b> | User sudah berada<br>pada login page | User ingin melakukan pengetesan<br>fitur login pada web | User Looin With Valid Data       | . User memasukkan Valid email<br>2. User memasukkan valid password<br>3. klik looin                      | email: admin@omail.com<br>Password : passwordadmin     | menampikan inputan user<br>2. menampikan inputan user<br>3. Berhasil melakukan login data                                                            | <b>POSITIVE</b>        |  |  |  |
|                 | TC/V/TLA-02                            |              |                                      |                                                         | User Login With Non-Existed data | 1. User memasukkan email vang tidak terdaftar<br>2. User memasukkan password vang tidak<br>3. klik login | email: caostone25@omail.com<br>Password: 12345678      | 1. menampilkan inputan user<br>2. menampikan inputan user<br>3. Tidak Berhasil melakukan login data<br>dan terdapat pesan "Akun tidak<br>ditemukan"  | <b>NEGATIVE</b>        |  |  |  |
| ٨               | TC/WTLA-03                             |              |                                      |                                                         | User Login With Invalid Email    | 1 User memasukkan Invalid email<br>2. User memasukkan valid password<br>3. klik looin                    | email: 123456789@gmail.com<br>Password : passwordadmin | 1. menampikan inputan user<br>2. menampilkan inputan user<br>3. Tidak Berhasil melakukan login data<br>dan terdapat pesan "Email/Password<br>salah"  | <b>NEGATIVE</b>        |  |  |  |
|                 | TC/V/TLA-04                            |              |                                      |                                                         | User Login With Invalid Password | 1. User memasukkan Valid email<br>2. User memasukkan Invalid password<br>3. klik login                   | email: admin@gmail.com<br>Password: abc123456          | 1. menampilkan inputan user<br>2. menampikan inputan user<br>3. Tidak Berhasil melakukan login data<br>dan terdapat pesan "Email/Password<br>calah"  | <b>NEGATIVE</b>        |  |  |  |
|                 | TC/V/TLA-05                            |              |                                      |                                                         | User Login With Empty Email      | I. User mengosongkan field email<br>2. User memasukkan valid password<br>3. klik login                   | email : null<br>Password : passwordadmin               | I. menampikan inputan user<br>2. menampikan inputan user<br>3. Tidak Berhasil melakukan login data<br>dan terdapat pesan "Email is required"         | <b>NEGATIVE</b>        |  |  |  |
|                 | TC/V/TLA-06                            |              |                                      |                                                         | User Login With Empty Password   | 1. User memasukkan valid email<br>2. User menoosongkan field password<br>3. klik login                   | email: admin@omail.com<br>Password : null              | 1. menampilkan inputan user<br>2. menampilkan inputan user<br>3. Tidak Berhasil melakukan login data<br>dan terdapat pesan "Password is<br>required" | <b>NEGATIVE</b>        |  |  |  |

Gambar 3.3 *Test Case Web Testing*

#### 2. *Automation Web Testing*

Proses automasi web testing berguna untuk mempermudah pekerjaan dalam mencari bug atau error yang ada pada website dengan menggunakan element. Pengujian menggunakan perangkat lunak katalon studio agar lebih mudah lagi dalam mendapatkan elementnya.

| $\circledcirc$ .<br>Tests Explorer<br>自宅中日          | * Start Page<br>Cuick Start                                                                                                    | 图 TC-RE-01 22                                                 |                                                 |        | $\Omega$ Help $\Box$ |  |  |  |
|-----------------------------------------------------|----------------------------------------------------------------------------------------------------|---------------------------------------------------------------|-------------------------------------------------|--------|----------------------|--|--|--|
| Q/G<br>E v Entir Inst to search.                    | Add . Steent keywords . Delete . Move up . Move down & Edit tags & Set default view<br>Add to test suite . U View Test Run History |                                                               |                                                 |        |                      |  |  |  |
| $\triangleright$ $\overline{\blacksquare}$ Profiles | Item                                                                                                    | Object                                                        | Input                                           | Output | Description          |  |  |  |
| Billy Test Cases                                    | -x 1 - Open Browser                                                                                                    |                                                               | son.<br>"https://points-id.netlify.app/"        |        |                      |  |  |  |
| $\triangleright$ <b>FRITADIAIN</b>                  |                                                                                                    | -x 2 - Navigate To Url                                        |                                                 |        |                      |  |  |  |
| CUSTOMER                                            | $ \times$ 3 - Click                                                                                                    | span Login                                                    |                                                 |        |                      |  |  |  |
| $\triangleright$ $\blacksquare$ LOGIN               | $ \times$ 4 - Set Text                                                                                                    | input_Email_input-64                                          | "cipung@gmail.com"<br>"RigbBhfdgOBGNUIWM1CIA==" |        |                      |  |  |  |
|                                                     |                                                                                                    | $ \times$ 5 - Set Encrypted Text<br>input Password input-10-2 |                                                 |        |                      |  |  |  |
| <b>PROFILE</b>                                      | $-<$ 6 - Send Keys                                                                                                    | input Password input-10-2                                     | Keys.chord(Keys.ENTER)                          |        |                      |  |  |  |
| <b>REEDEM CASHOUT</b>                               | $-k$ $7 - C$ lick<br>$-u 8 - Set Test$                                                                                             | span Redeem E-Money                                           |                                                 |        |                      |  |  |  |
| <b>EL REEDEM E_MONEY</b>                            | $-$ × 9 - Click                                                                                                    | input Nomor Ponsel input-134                                  | "081320716522"                                  |        |                      |  |  |  |
| REEDEM PULSA or PAKET DATA                          |                                                                                                    | span_DANA<br>$ \times$ 10 - Click<br>div_50,000 POIN          |                                                 |        |                      |  |  |  |
| <b>MITRA</b>                                        | $-x$ 11 - Click                                                                                                    | span_Lanjut                                                   |                                                 |        |                      |  |  |  |
| <b>Amy Object Repository</b>                        | $ \times$ 12 - Click                                                                                                    | h2 Your Detail Transaction                                    |                                                 |        |                      |  |  |  |
| <b>Bish Test Suites</b>                             | $-$ <sup><math>\ltimes</math></sup> 13 - Click                                                                                     | span Redeem                                                   |                                                 |        |                      |  |  |  |
|                                                     | $-$ K 14 - Set Text                                                                                                    | input_POIN.ID_input-174                                       | "1234"                                          |        |                      |  |  |  |
| Data Files                                          | $-$ K 15 - Click                                                                                                    | snan Laniut 1                                                 |                                                 |        |                      |  |  |  |
| <b>Kink</b> Checkpoints                             | $\epsilon$                                                                                                    |                                                               |                                                 |        | $\mathbf{r}$         |  |  |  |
| Keywords                                            | W. Manual Script _M' Variables /> Variables (Script mode) [El Data Binding   Bill Integration [El Properties]                      |                                                               |                                                 |        |                      |  |  |  |
| Test Listeners                                      | $\nabla$ 8<br>$=$ $-$<br>Problems D Event Log D Console   Log Viewer   Self-healing Insights<br>0 items                            |                                                               |                                                 |        |                      |  |  |  |
| <b>Reports</b>                                      |                                                                                                    |                                                               |                                                 |        |                      |  |  |  |
| <b>Fig. TestOps</b>                                 |                                                                                                    |                                                               | Path                                            | Type   |                      |  |  |  |
| helude                                              | Description                                                                                                    | Resource                                                      | Location                                        |        |                      |  |  |  |
| Plugins                                             |                                                                                                    |                                                               |                                                 |        |                      |  |  |  |
| offignore                                           |                                                                                                    |                                                               |                                                 |        |                      |  |  |  |
| build.gradle                                        |                                                                                                    |                                                               |                                                 |        |                      |  |  |  |
| console properties                                  |                                                                                                    |                                                               |                                                 |        |                      |  |  |  |

Gambar 3.4 *Script Automation*

3. Test Result

Pada pelaporan hasil *testing* API penulis menjalankannya melalui aplikasi postman. Pada *testing* WEB penulis menggunakan *result test suite* untuk mempermudah mendapatkan hasil *testing* yang rapih dan terstruktur.

| Serbii   S Layan   <mark>H</mark> Integr   G apa it   G Apa it   3 Apa it   3 Softw   <mark>CL</mark> Katalc   3 Mem:   21 How:   12 QAR:   22 Loyah   E Lapor   E Lapor   E Form:   E VEB<br>Ø<br>M X |  |            |       |  |  |  |  |  |  |  |  |
|----------------------------------------------------------------------------------------------------|--|------------|-------|--|--|--|--|--|--|--|--|
| 49 File   D:/TUGAS%20KAMPUS/SEMESTER%206/STUDI%20INDEPENDENT/Capstone%20Project_QE_Ghina%20Auliannisa%20Ramanda/Capstone%20Project%20-%20We<br>$\overrightarrow{P}$                                    |  |            |       |  |  |  |  |  |  |  |  |
| Maps (1) Swagger UI (1) Fix 25 web 25 web mitra 25 web customer<br>۰<br>YouTube                                                                                                    |  |            |       |  |  |  |  |  |  |  |  |
| <b>MVP Loyality Point Agent Test Log</b>                                                                                                    |  |            |       |  |  |  |  |  |  |  |  |
|                                                                                                    |  |            |       |  |  |  |  |  |  |  |  |
| <b>Execution Environment</b>                                                                                                    |  |            |       |  |  |  |  |  |  |  |  |
| Ghina Auliannisa - GhinaAuliannisa<br>Host name                                                                                                    |  |            |       |  |  |  |  |  |  |  |  |
| Windows 8.1 64bit<br>Local OS:                                                                                                    |  |            |       |  |  |  |  |  |  |  |  |
| Katalon version: 8.4.0.208<br>Chrome 103.0.5060.114<br><b>Browser</b>                                                                                                    |  |            |       |  |  |  |  |  |  |  |  |
|                                                                                                    |  |            |       |  |  |  |  |  |  |  |  |
| <b>Test Execution Log</b>                                                                                                    |  |            |       |  |  |  |  |  |  |  |  |
|                                                                                                    |  |            |       |  |  |  |  |  |  |  |  |
| F TEST SUITE: MVP Loyality Point Agent<br><b>Full Name:</b><br><b>MVP Lovality Point Agent</b>                                                                                                    |  | Expand All |       |  |  |  |  |  |  |  |  |
| 2022-07-19 10:40:44.309 / 2022-07-19 10:46:13.209 / 00:05:28.900<br>Start / End / Elapsed:                                                                                                    |  |            |       |  |  |  |  |  |  |  |  |
| 13 test total, 13 passed, 0 failed, 0 error, 0 incomplete, 0 skipped<br>Status:                                                                                                    |  |            |       |  |  |  |  |  |  |  |  |
| <b>EI TEST CASE: Test Cases/MITRA/DATA TRANSAKSI/TC-DT-01</b>                                                                                                    |  | Expand All |       |  |  |  |  |  |  |  |  |
| MVP Loyality Point Agent/Test Cases/MITRA/DATA TRANSAKSI/TC-DT-01<br><b>Full Name:</b>                                                                                                    |  |            |       |  |  |  |  |  |  |  |  |
| 2022-07-19 10:40:45 206 / 2022-07-19 10:41:12 742 / 00:00:27 536<br>Start / End / Elapsed:                                                                                                    |  |            |       |  |  |  |  |  |  |  |  |
| <b>PASSED</b><br>Status:<br>El TEST STEP: openBrowser("")                                                                                                    |  |            |       |  |  |  |  |  |  |  |  |
| El TEST STEP: navigate ToUrl("https://points-mitra.netlify.app/login/")                                                                                                    |  |            |       |  |  |  |  |  |  |  |  |
| El TEST STEP: setText/findTestObiect/"MITRA/transaction valid data/input_Email_input-13"), "storebaru@poin.id")                                                                                        |  |            |       |  |  |  |  |  |  |  |  |
| E TEST STEP: setEncryptedText(findTestObject("MITRA/transaction valid data/input_Password_input-10-2"), "r/9r8sqyBfY1ZUhfuhybDQ==")                                                                    |  |            |       |  |  |  |  |  |  |  |  |
| E TEST STEP: sendKeys(findTestObject("MITRA/transaction valid data/input Password input-10-2"), Keys.chord(ENTER))                                                                                     |  |            |       |  |  |  |  |  |  |  |  |
| El TEST STEP: setText/findTestObiect("MITRA/transaction valid data/input input-33"). "1")                                                                                                    |  |            |       |  |  |  |  |  |  |  |  |
|                                                                                                    |  |            |       |  |  |  |  |  |  |  |  |
| E TEST STEP: aetText(findTestObject("MITRA/transaction valid data/input input-36"), "150000")<br>E TEST STEP: click(findTestObject("MITRA/transaction valid data/span_KIRIM"))                         |  |            |       |  |  |  |  |  |  |  |  |
| E TEST STEP: click(findTestObject("MITRA/transaction valid data/h3_Data transaksi berhasil terkirim dan sed f39b00").                                                                                  |  |            |       |  |  |  |  |  |  |  |  |
|                                                                                                    |  |            | 19:10 |  |  |  |  |  |  |  |  |
| e<br>m<br>- 40 to all ENG.                                                                                                    |  |            |       |  |  |  |  |  |  |  |  |

Gambar 3.5 Test Result